## **General Description**

The DS2484 evaluation system (EV system) consists of a DS2484 evaluation kit (EV kit) and a DS9400 USB-to-I2C adapter. The DS2484 is an I2C-to-1-Wire® bridge device that performs protocol conversion from an I2C master to any attached 1-Wire slave devices. Relative to any attached 1-Wire slave device, the DS2484 is a 1-Wire master. The evaluation software runs under a Windows® 7, Windows 8, or Windows XP® operating system (OS), providing a handy user interface to exercise the features of the DS2484.

Order the DS2484EVKIT# for the complete EV system to evaluate the DS2484 using a PC. Evaluation software for the EV system is also available on our website at: **<www.maximintegrated.com/evkit>**.

## **EV System Contents**

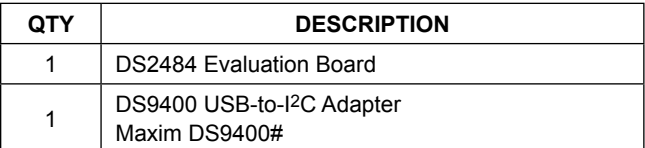

## **Features**

- I<sup>2</sup>C Host Interface Supports 100kHz and 400kHz
- I<sup>2</sup>C Communication Speeds
- $\bullet$  I<sup>2</sup>C Operating Voltages: 1.8V  $\pm 5\%$  and 3.3V  $\pm 5\%$
- $\bullet$  1-Wire Operating Voltage: 1.8V  $\pm 5\%$  and 3.3V  $\pm 5\%$
- EV Kit Contains a Mounted 6-Pin SOT23 DS2484R+T IC
- Convenient On-Board Test Points and TO-92 Socket
- Standard RJ11 Connector Interfaces to DS9120 Socket Boards
- Downloadable Evaluation Software

### *[Ordering Information](#page-18-0) appears at end of data sheet.*

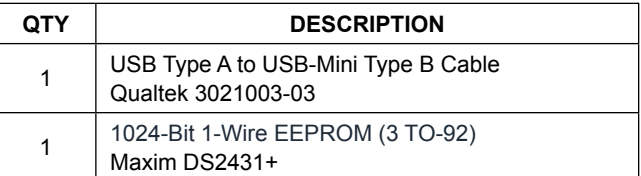

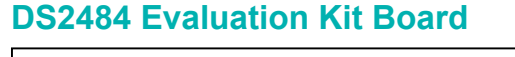

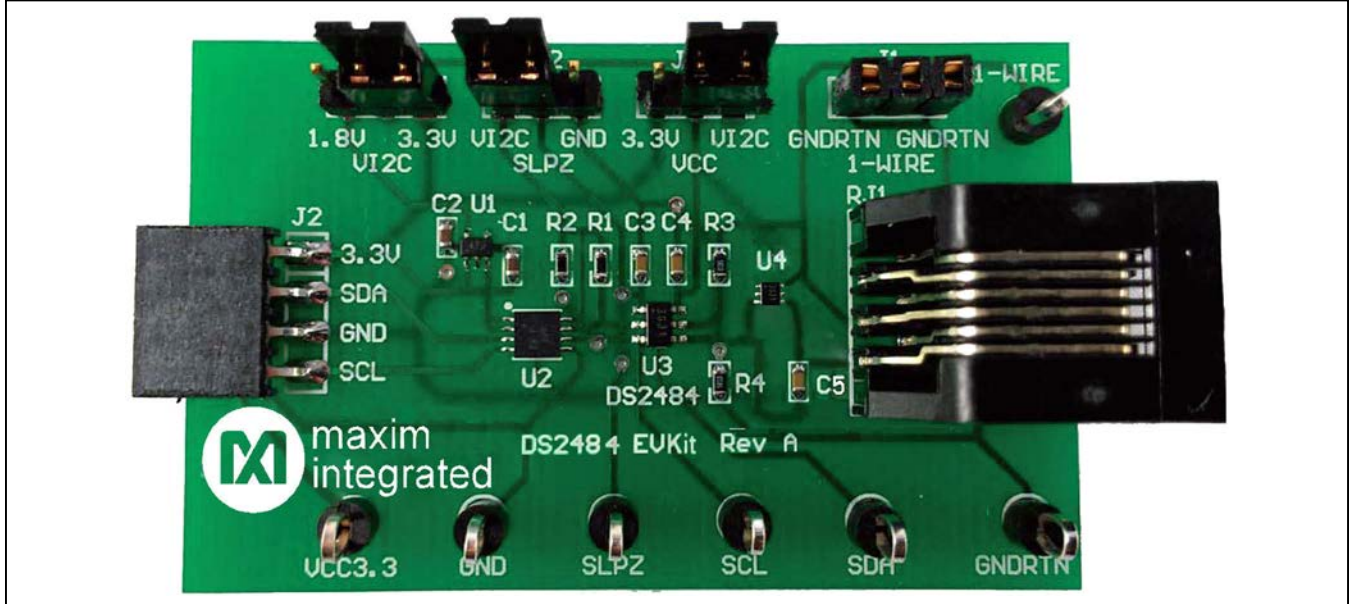

### *Windows and Windows XP are registered trademarks and registered service marks of Microsoft Corporation.*

*1-Wire is a registered trademark of Maxim Integrated Products, Inc.*

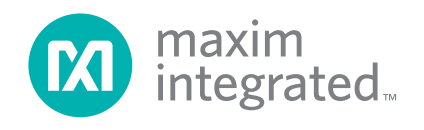

# DS2484 Evaluation System **Example 2018** Evaluates: DS2484

## **DS2484 Evaluation System**

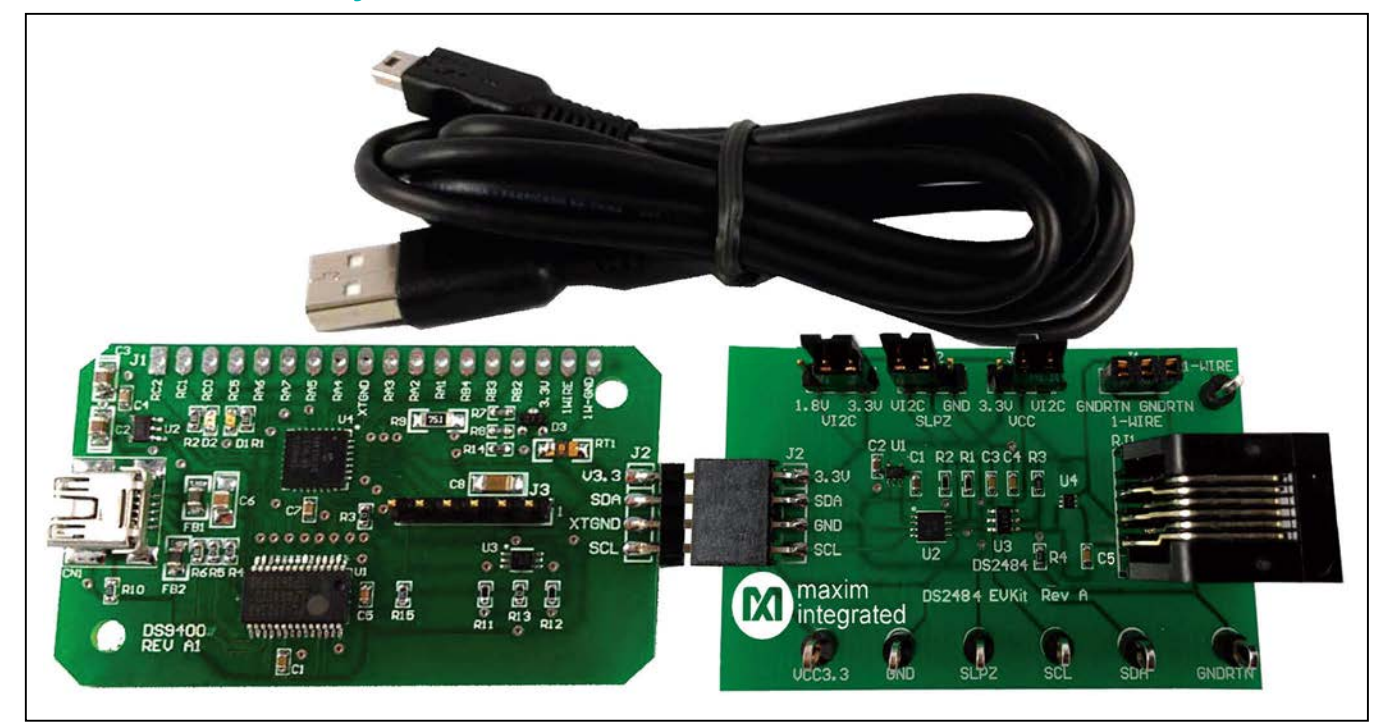

## **Quick Start**

## **Recommended Equipment**

- Maxim DS9400 EV kit (included)
- DS2484 EV kit (included)
- USB type A to USB-Mini type B cable (included)
- DS2431+ (included)
- PC with a Windows 7, Windows, 8, Windows Vista<sup>®</sup>, or Windows XP OS and a spare USB port

**Note:** In the following sections, software-related items are identified by bolding. Text in **bold** refers to items directly from the EV kit software. Text in **bold and underlined** refers to items from the Windows OS.

## **Procedure**

1) a) Do the following to install PL-2303 Prolific Driver:

 Download the driver file called **PL2303\_Prolific\_ DriverInstaller\_1\_9\_0.ZIP** or newer from http:// prolificusa.com/pl-2303hx-drivers.

**Open** and **Run** the file with the name or newer version **PL2303 Prolific DriverInstaller** version **PL2303\_Prolific\_DriverInstaller\_ v1417.EXE**.

*Windows Vista is a registered trademark and registered service markof Microsoft Corp.*

- b) Follow the directions of the **Install Wizard** until **Finish** is reached of the PL-2303 USB-to-serial driver install. Close by clicking the **Finish** button.
- 2) The DS9400 USB-to-I2C adapter uses both the Prolific PL-2303HXD and a microcontroller to provide an I2C port on any computer. Verify correct installation of the virtual COM port by inserting the DS9400 into a spare USB port on the computer. Check the COM port by looking in **Control Panel**|**System**|**Device Manager** and expand **Ports (COM & LPT)**. If the driver installed correctly, the driver should display as in the example shown in [Figure 1](#page-2-0). Note that your COM port number may be different.

You have now completed the installation of the DS9400 adapter.

- 3) Proceed now by setting up the DS2484 EV kit hardware by doing the following:
	- a) Set the jumpers per [Figure 16](#page-15-0) for 3.3V operation for both the I2C I/F and 1-Wire.
	- b) Insert the DS2431 device into J1 of the DS2484 EV kit.

- c) Plug the J2 of the DS9400 adapter into J2 of the DS2484 EV kit.
- 4) Now download the **DS2484 EVKit Software** from **www.maximintegrated.com/evkit**.
- 5) Unzip the **DS2484 EVKIT.ZIP** in a known location.
- 6) Open the **DS2484 EVKIT** folder and double-click the **Setup.EXE**. If you encounter the dialog box shown in

[Figure 2,](#page-2-1) click the **Cancel** button. When prompted by the window as shown in [Figure 3,](#page-3-0) click **Install**.

7) The DS2484 EV kit software detects if the PC has the required .NET Framework 2.0 files. If the files do not exist, the program prompts to download them from the web. Otherwise, the program will install and display the **DS2484 EVKIT** main page [\(Figure 4\)](#page-4-0).

<span id="page-2-0"></span>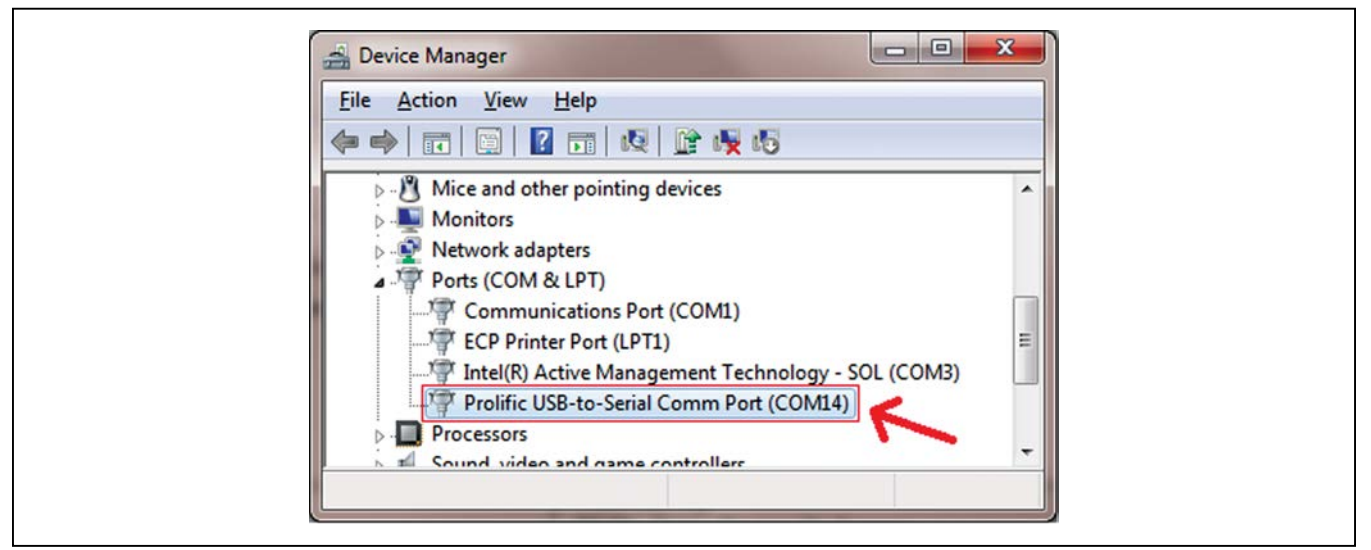

*Figure 1. DS9400 COM Port*

<span id="page-2-1"></span>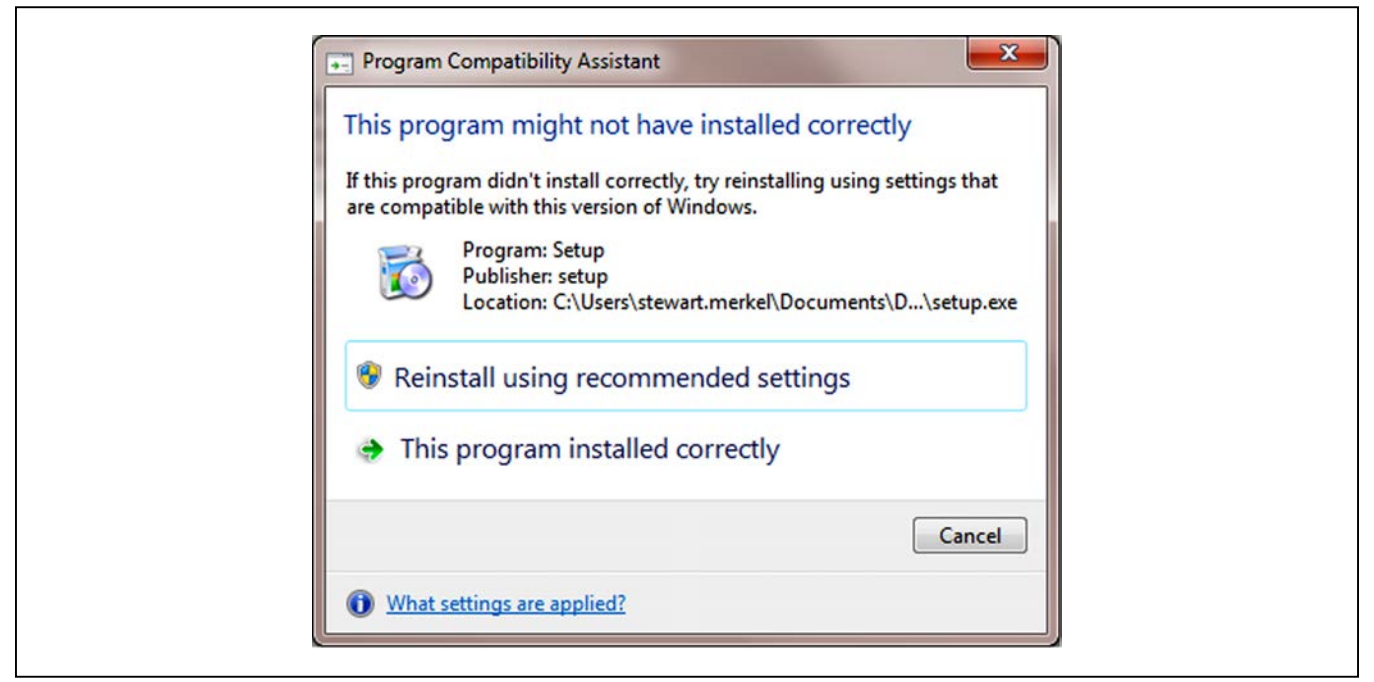

*Figure 2. Program Compatibility Assistant*

Г

٦

<span id="page-3-0"></span>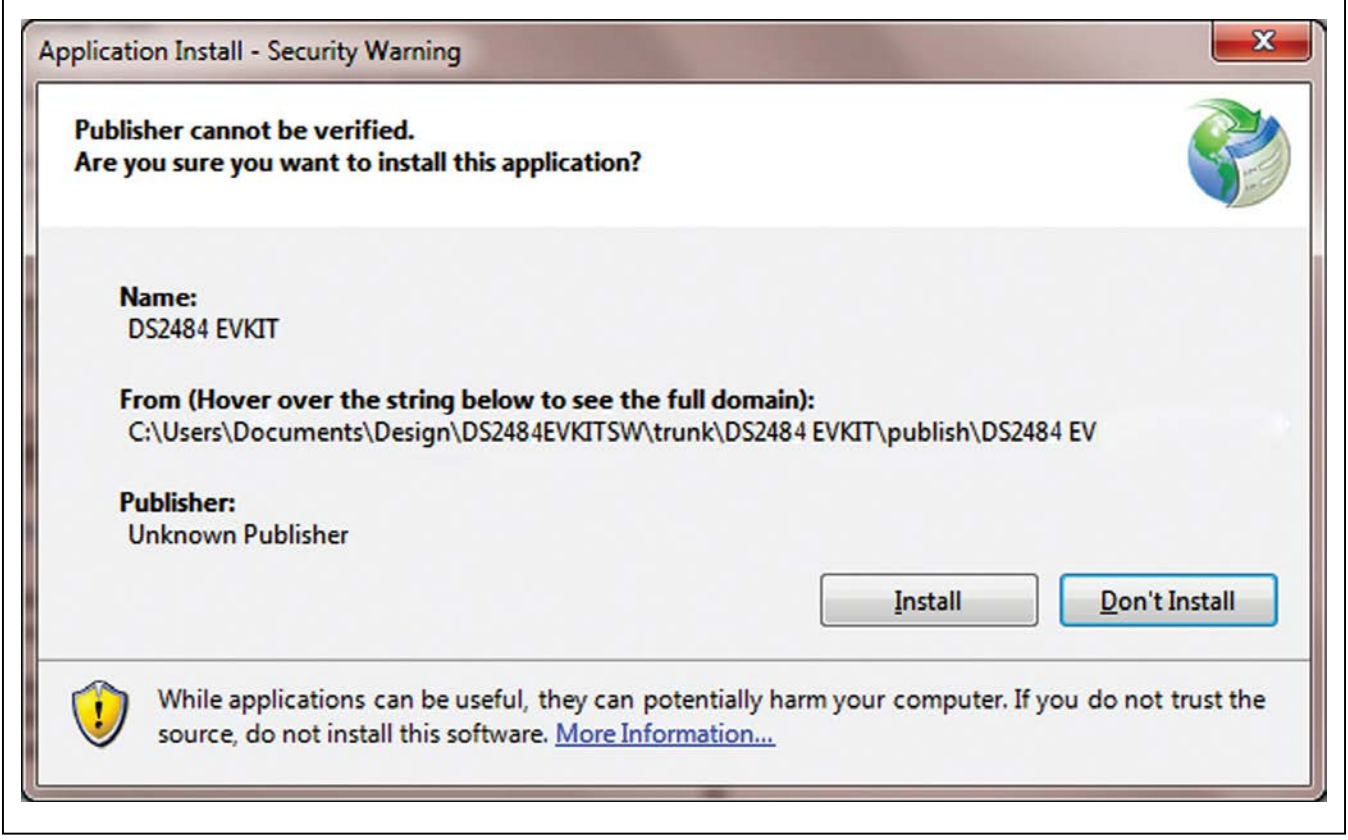

*Figure 3. Application Install – Security Warning*

## **Detailed Description of Software**

[Figure 4](#page-4-0) shows the evaluation software's main window. This window consists of three main tabs: **DS2484**, **1-Wire Sequences**, and **Error Log**. The **I2C Data Log** and the **1-Wire Data Log** group boxes are shown regardless of which tab is selected and display communication activity.

These two group boxes assist the engineer in becoming familiar with what command sequences the DS2484 device needs in order to function. A mini tool bar provides additional functionality for both the software and the DS2484 device.

<span id="page-4-0"></span>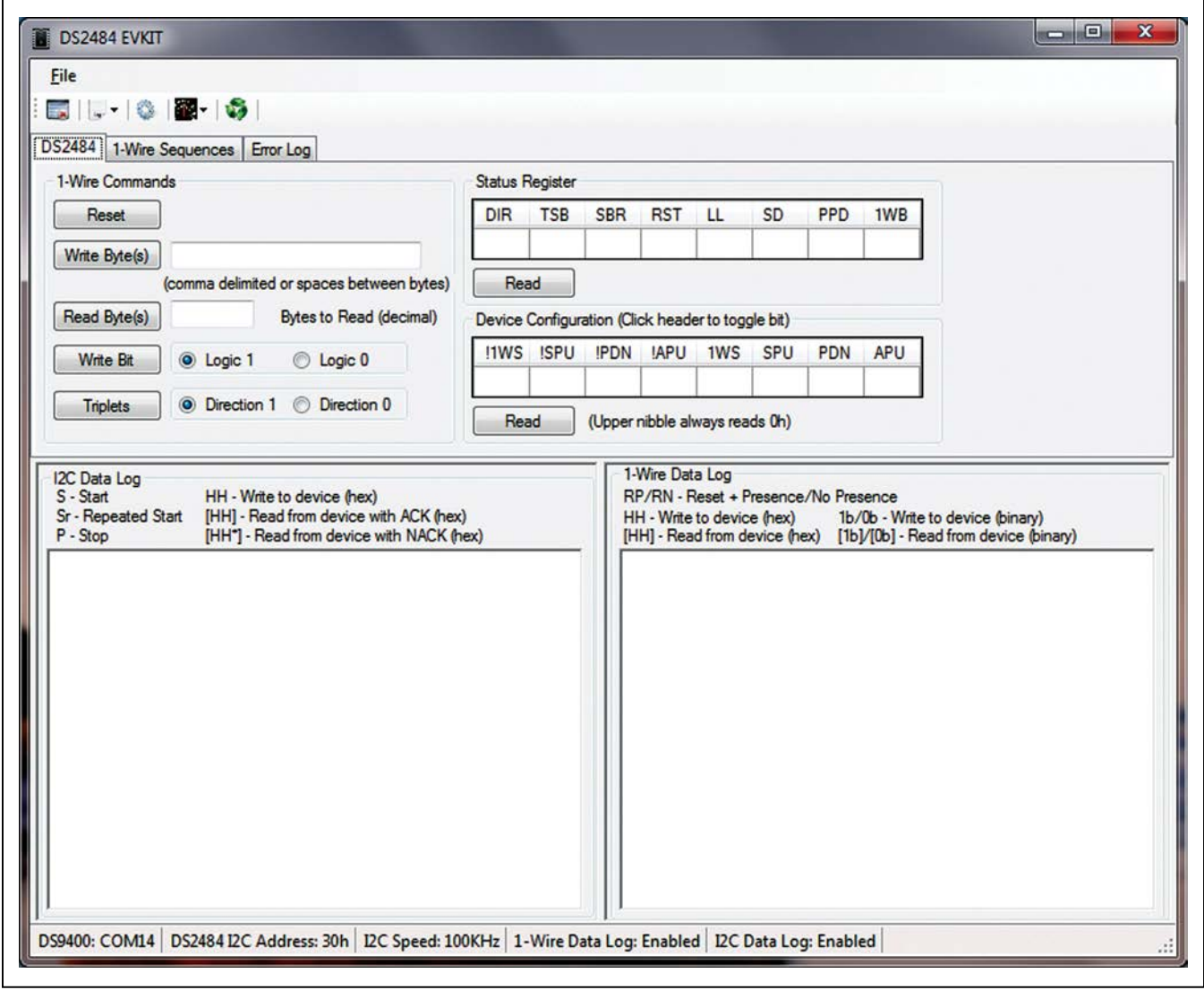

*Figure 4. DS2484 EVKIT Main Window*

## **Viewer Window Areas**

### **DS2484 Tab**

The **1-Wire Commands** group box [\(Figure 5\)](#page-5-0) allows the user to send **1-Wire commands** to any 1-Wire slave device. The following features are supported in the **1-Wire Commands** group box:

- **• Reset:** This sends a 1-Wire Reset command on the 1-Wire bus.
- **• Write Byte(s):** Writes any number of 1-Wire bytes on the 1-Wire bus up to 16,382 bytes (no spaces or commas).
- **• Read Byte(s):** Reads any number of 1-Wire time-slot bytes on the 1-Wire bus up to 32,768 bytes.
- **• Write Bit:** Writes a 1-Wire single bit with a value of 0 or 1 dependent on if **Logic 1** or **Logic 0** is selected to the 1-Wire bus.
- **• Triplets:** Writes a single triplet with a branch direction of 0 or 1 dependent on if **Direction 1** or **Direction 0** is selected to the 1-Wire bus. This function assists in performing a Search ROM function on a 1-Wire bus.

<span id="page-5-0"></span>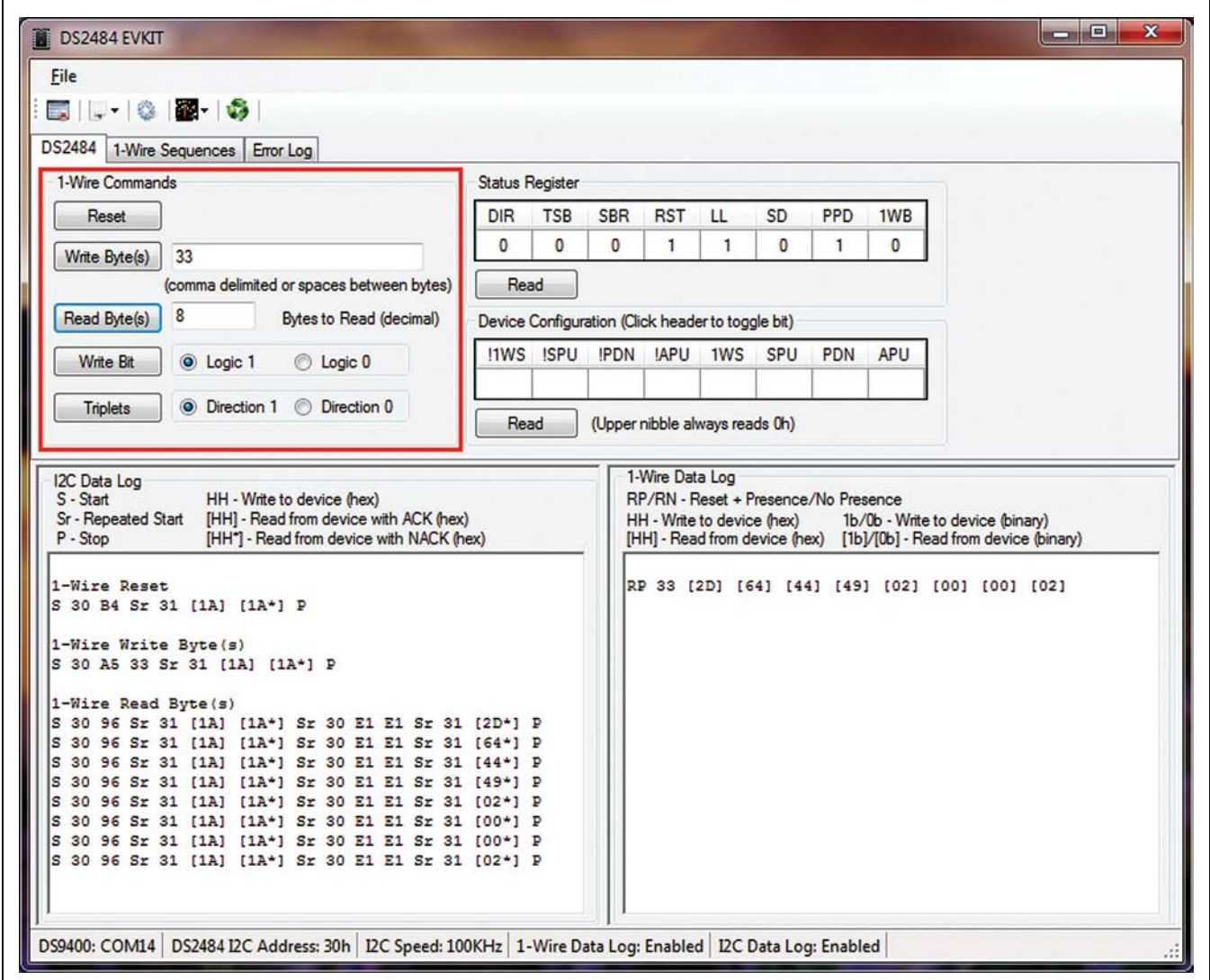

*Figure 5. 1-Wire Commands Group Box*

The **Status Register** group box [\(Figure 6\)](#page-6-0) provides access to the DS2484's Status register bits. A **Read**  performs a read of the Status register bits by the I2C interface. This is a read-only register. The software

application automatically updates the contents when a command alters any of the bits in the **Status Register**  group box.

<span id="page-6-0"></span>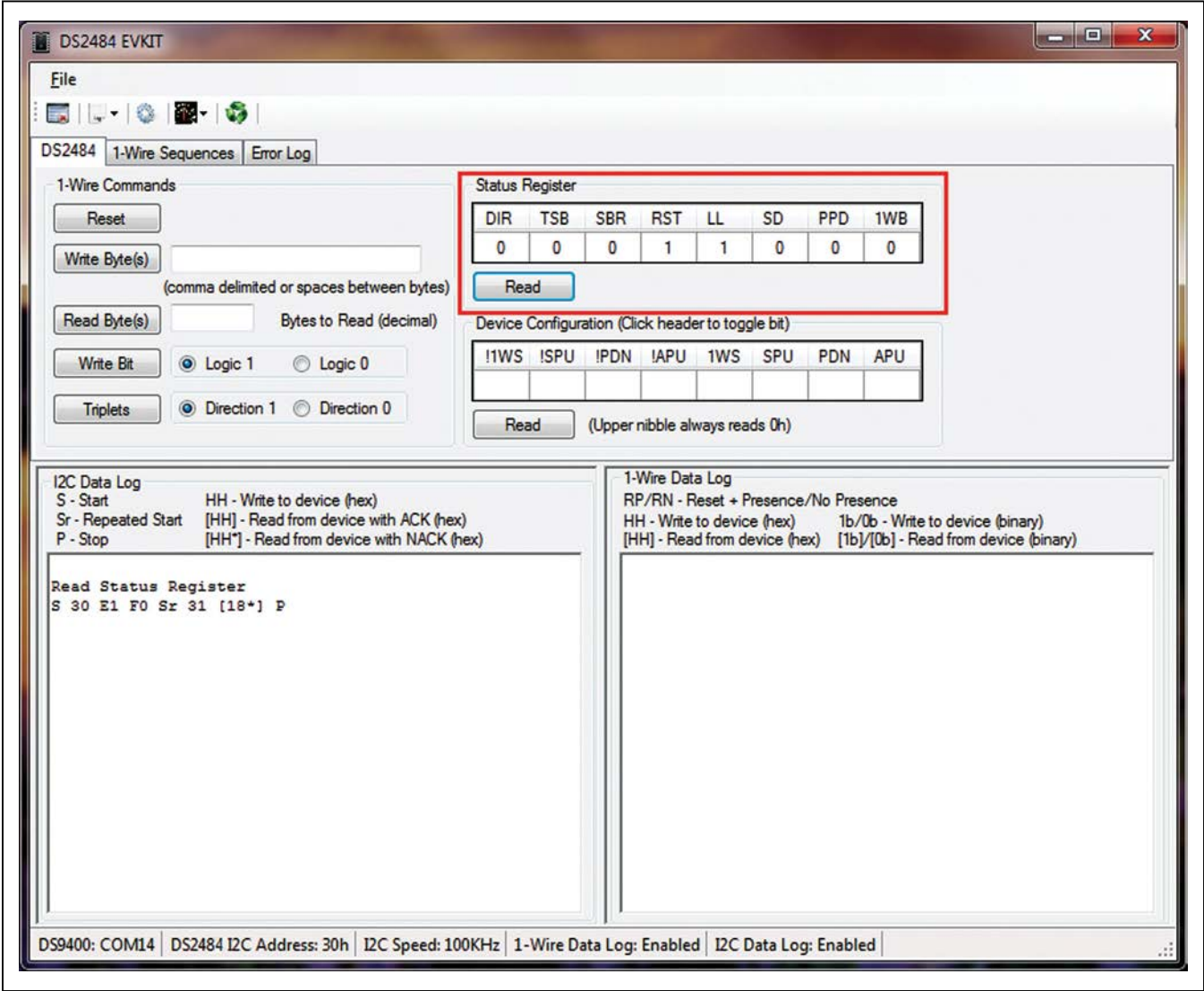

*Figure 6. Status Register Group Box*

The **Device Configuration** group box ([Figure 7\)](#page-7-0) provides access to the DS2484's Configuration register bits. A Read performs a **read** of the Device Configuration register bits. The upper nibble always reads 0h. Click on the header bit label to toggle the particular bit. When writing to the Device Configuration register, the new data is accepted

only if the upper nibble (bits 7:4) is the one's complement of the lower nibble (bits 3:0). Therefore, when a bit on the lower nibble is selected, the upper nibble bit with the same label and invert symbol (!) automatically shows as the one's complement. However, when reading the register, the upper nibble reads 0h.

<span id="page-7-0"></span>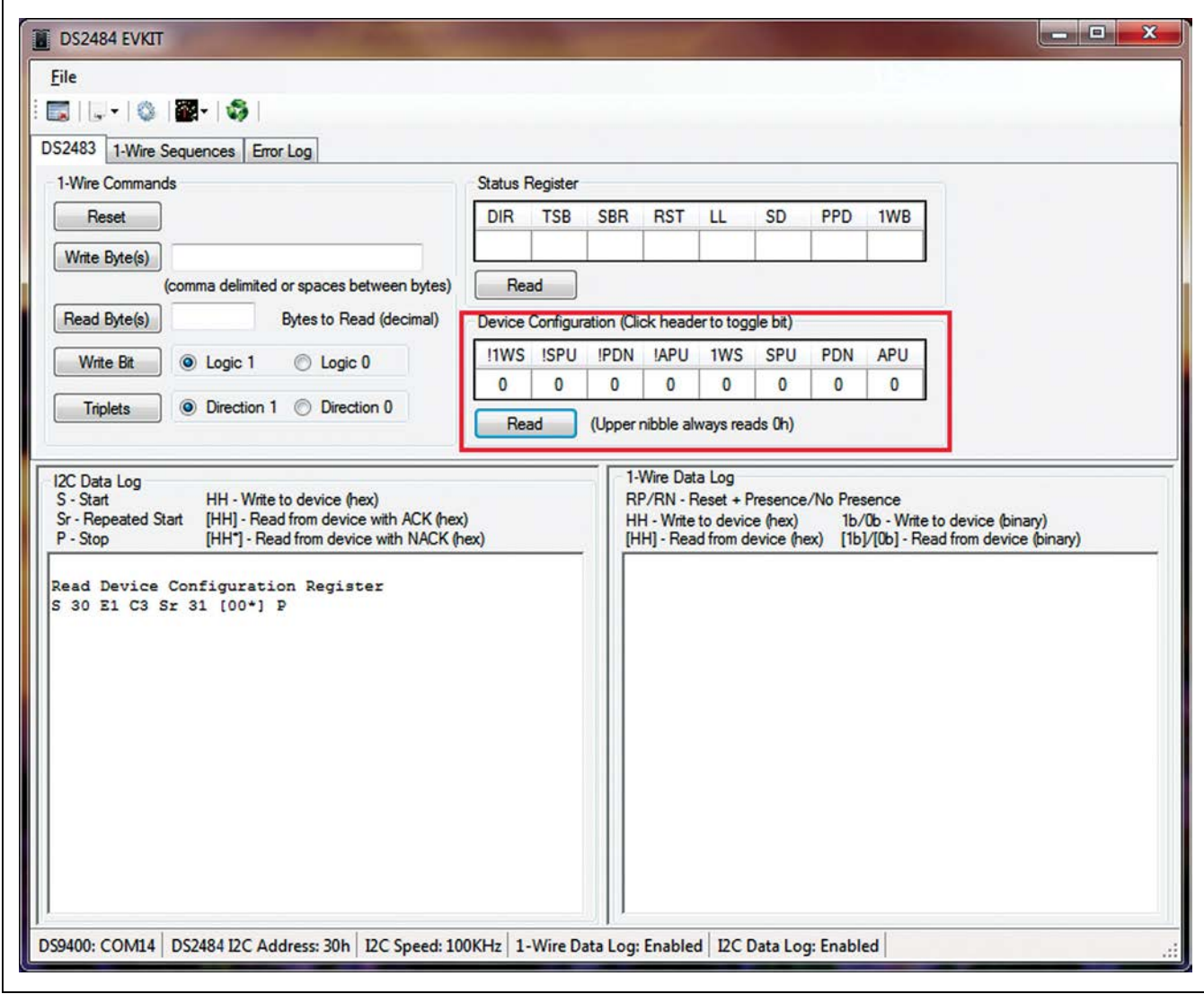

*Figure 7. Device Configuration Group Box*

### **1-Wire Sequences Tab**

The **Single Slave** group box [\(Figure 8](#page-8-0)) allows the user to send 1-Wire command sequences to any 1-Wire slave device. Using these commands with multiple slaves on the line may cause data corruption (logical ANDing of bits). The following features are supported in the **Single Slave** group box:

**• Read ROM:** Sends a 1-Wire Reset command, Read ROM (33h) command followed by reading 8 bytes on

the 1-Wire bus. The ROM ID is then displayed and the CRC is verified.

- **• Skip ROM:** Sends a 1-Wire Reset command followed by a Skip ROM (CCh) command on the 1-Wire bus. This is used to select a single 1-Wire slave device.
- **• OD Skip ROM:** Sends a 1-Wire Reset command followed by an OD Skip ROM (3Ch) command on the Wire bus. This is used to place a single or all the 1-Wire slave devices on the 1-Wire bus into overdrive mode.

<span id="page-8-0"></span>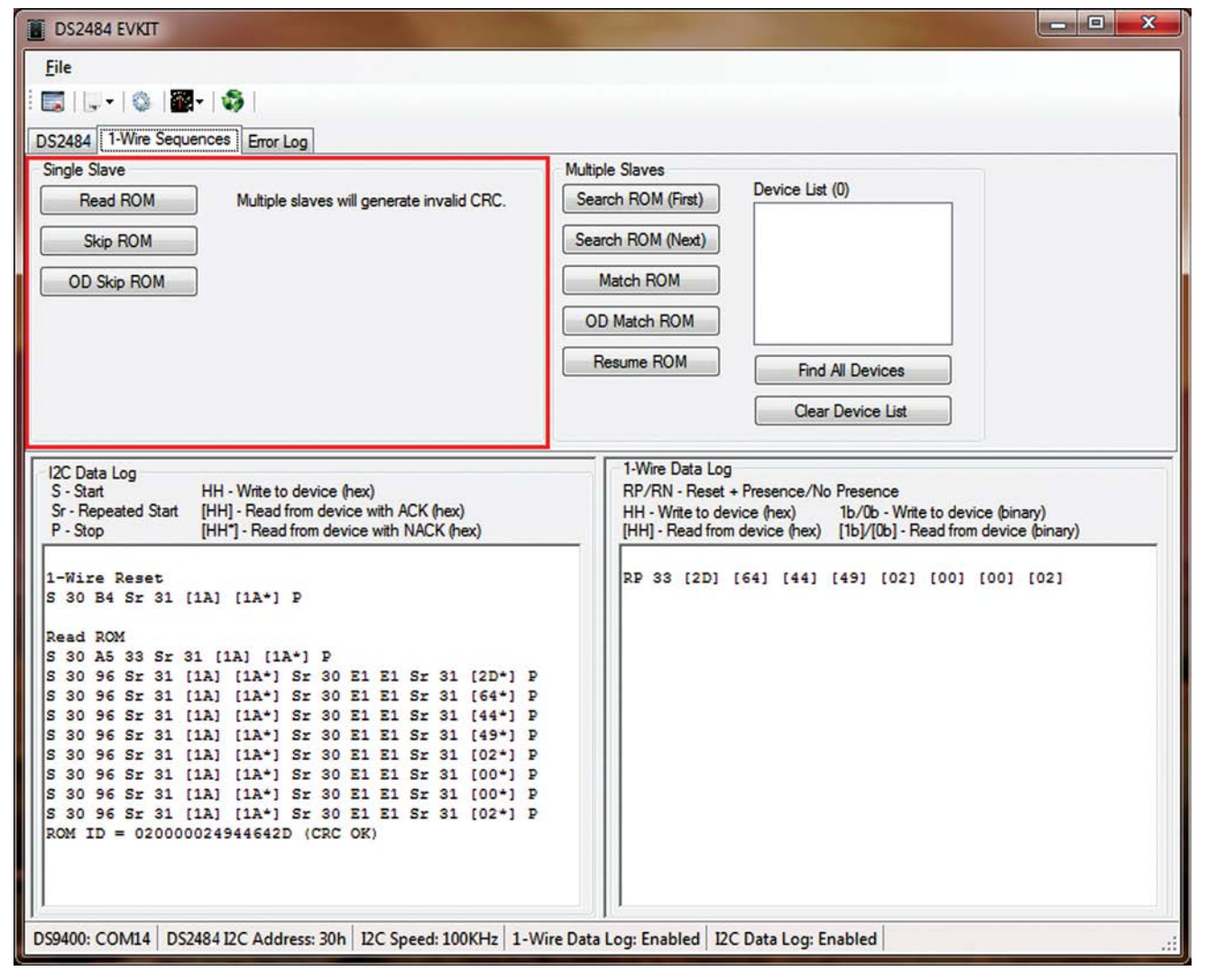

*Figure 8. Single Slave Group Box*

## DS2484 Evaluation System **Example 2018** Evaluates: DS2484

The **Multiple Slaves** group box ([Figure 9](#page-10-0)) allows the user to send 1-Wire command sequences to any 1-Wire slave device. The following features are supported in the **Multiple Slaves** group box:

- **• Search ROM (First):** Uses the Search ROM command (F0h) to perform the first sequence of the 1-Wire Search ROM algorithm to discover the "first" 1-Wire slave device on the 1-Wire bus. The "first" ROM ID is displayed in the **Device List**. Refer to Application Note 187: *1-Wire Search Algorithm* for more details.
- **• Search ROM (Next):** Also uses the Search ROM command (F0h) in a sequence as to continue the 1-Wire Search ROM algorithm where the last binary search left off to discover the "next" 1-Wire slave device ROM ID.
- **• Match ROM:** Sends the 1-Wire Reset command, followed by the Match ROM command (55h), followed by the ROM ID selected from the **Device List**. If no 1-Wire slave device is selected in the **Device List** or none is available to select, an "!" is displayed, indicating a warning that no device has been selected.
- **• OD Match ROM:** Sends the 1-Wire Reset command, followed by the Match ROM command (69h), followed by the ROM ID selected from the **Device List**. If no 1-Wire slave device is selected in the **Device List** or

none is available to select, an "!" is displayed indicating a warning that no device has been selected. This places the selected 1-Wire slave device into overdrive mode.

- **• Resume ROM:** Sends a 1-Wire Reset command followed by the Resume command (A5h).
- **• Find All Devices:** Performs the entire Search ROM Algorithm sequence, and all the 1-Wire slave ROM IDs discovered are displayed in the **Device List**.
- **• Clear Device List:** Removes all 1-Wire slave devices listed in the **Device List**.

### **Log Group Boxes**

The log group boxes provide all the outputs of the I2C bus and the 1-Wire bus. These logs can each be highlighted and copied to the clipboard for pasting into any windows program.

The **I2C Data Log** [\(Figure 10](#page-11-0)) allows the user to view all the I2C traffic transmitted and received from the I2C bus. This can assist the designer determining what I2C command sequences are needed to exercise the DS2484 device. The **I2C Data Log** displays the characters shown in [Table 1.](#page-10-1)

<span id="page-10-0"></span>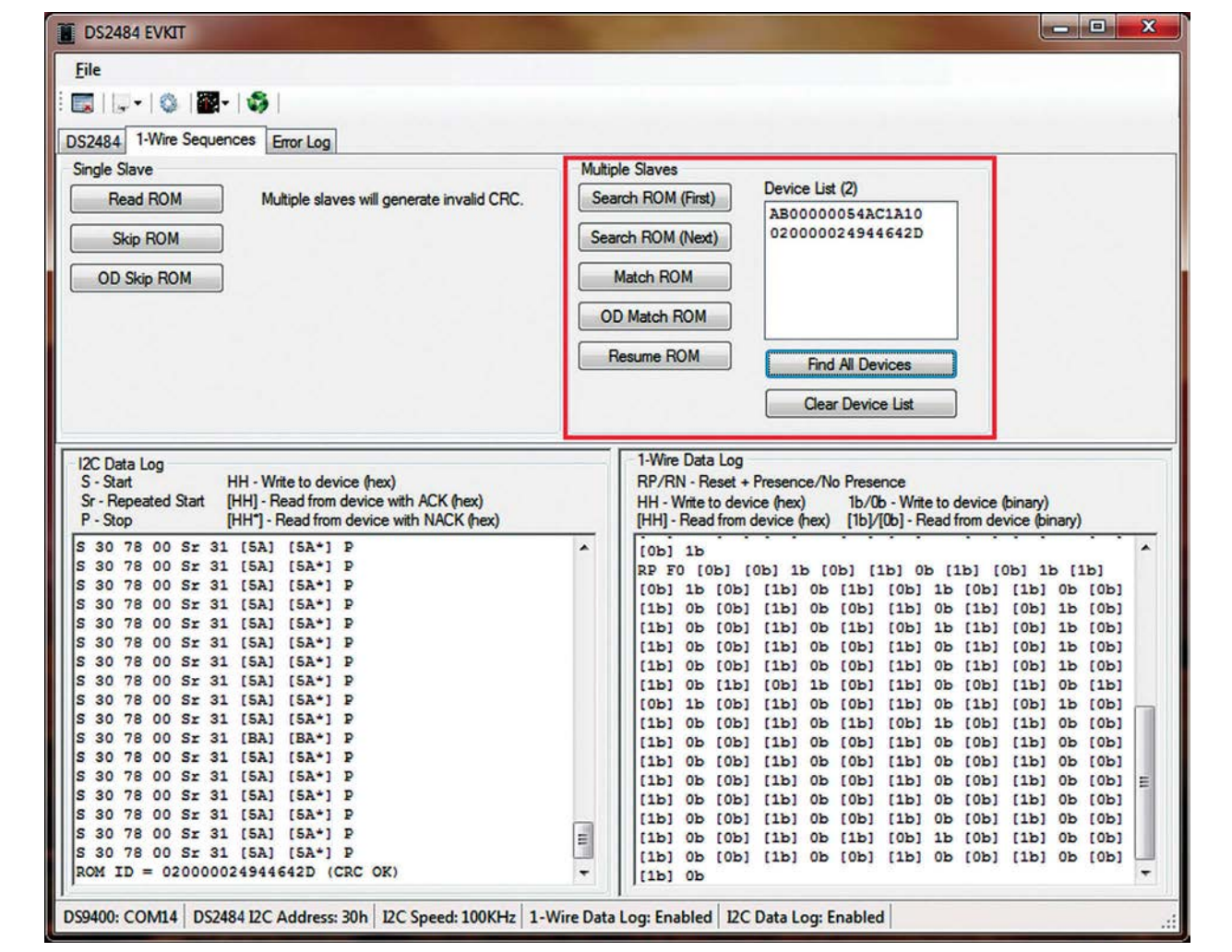

*Figure 9. Multiple Slaves Group Box*

# <span id="page-10-1"></span>**Table 1. I2C Communication Key**

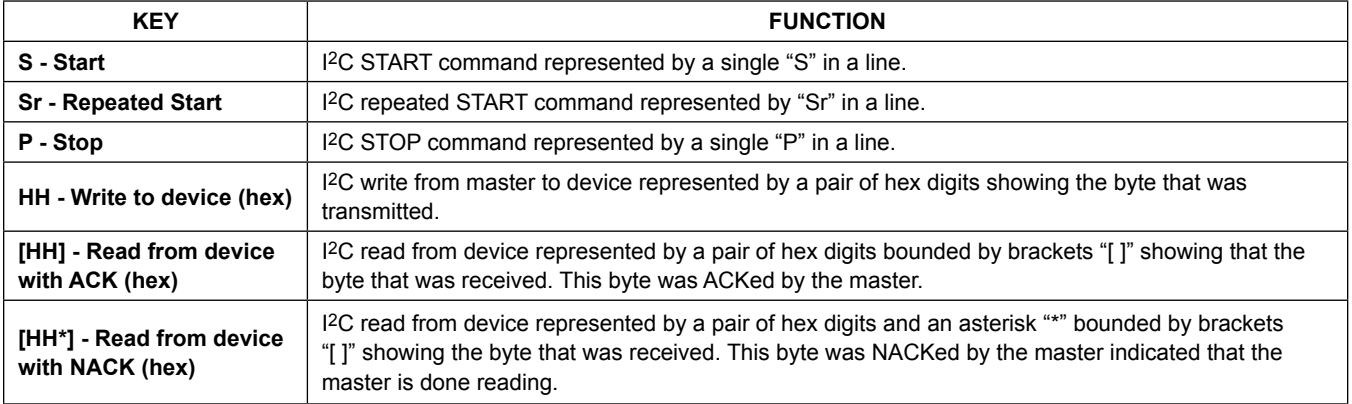

<span id="page-11-0"></span>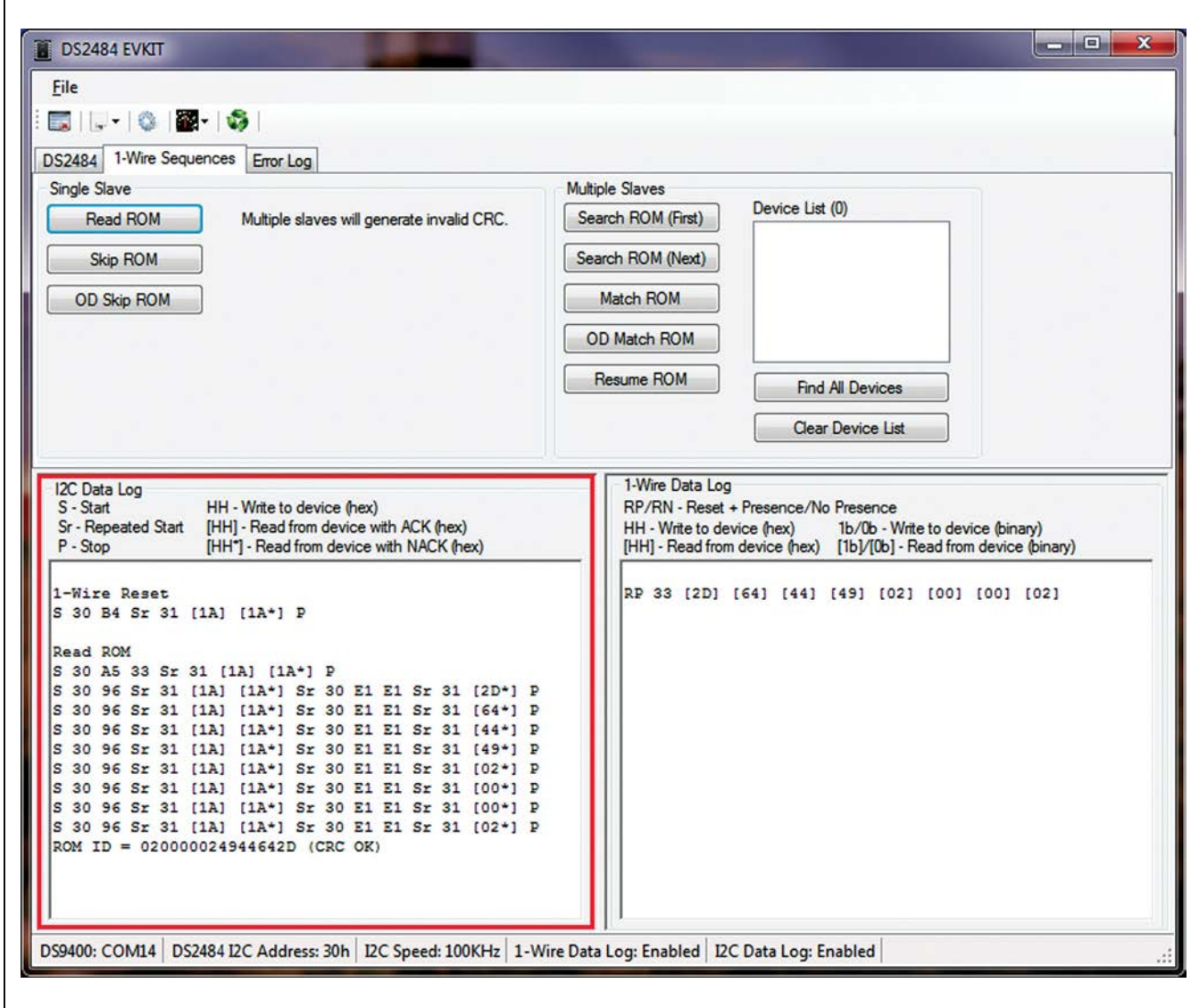

*Figure 10. I2C Data Log Group Box*

The **1-Wire Data Log** group box ([Figure 11\)](#page-12-0) allows the user to view all the 1-Wire traffic transmitted and received from the 1-Wire bus. This can assist the designer in determining what 1-Wire command sequences are needed to exercise the DS2484 device and 1-Wire slave devices. The **1-Wire Data Log** displays the characters shown in [Table 2](#page-12-1).

# <span id="page-12-1"></span>**Table 2. 1-Wire Communication Key**

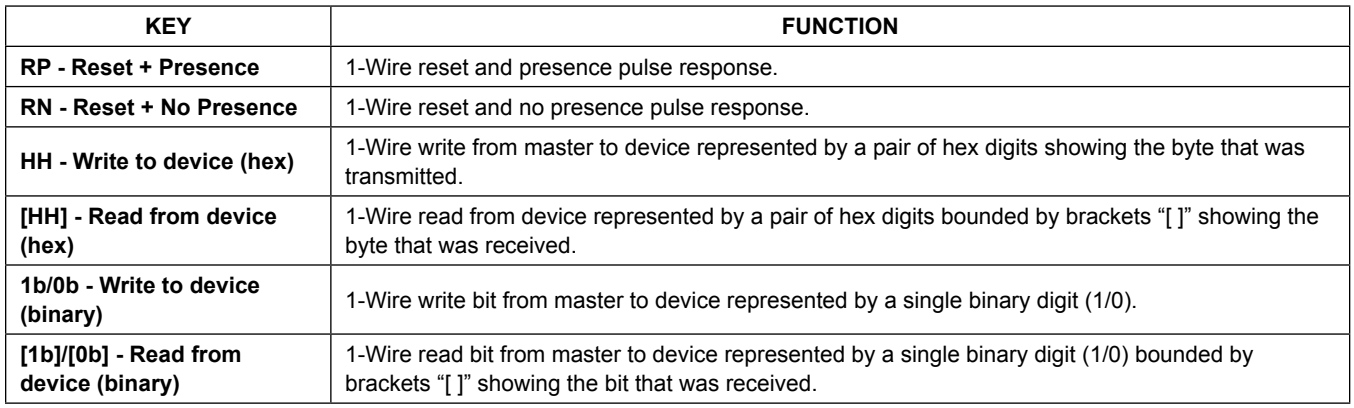

<span id="page-12-0"></span>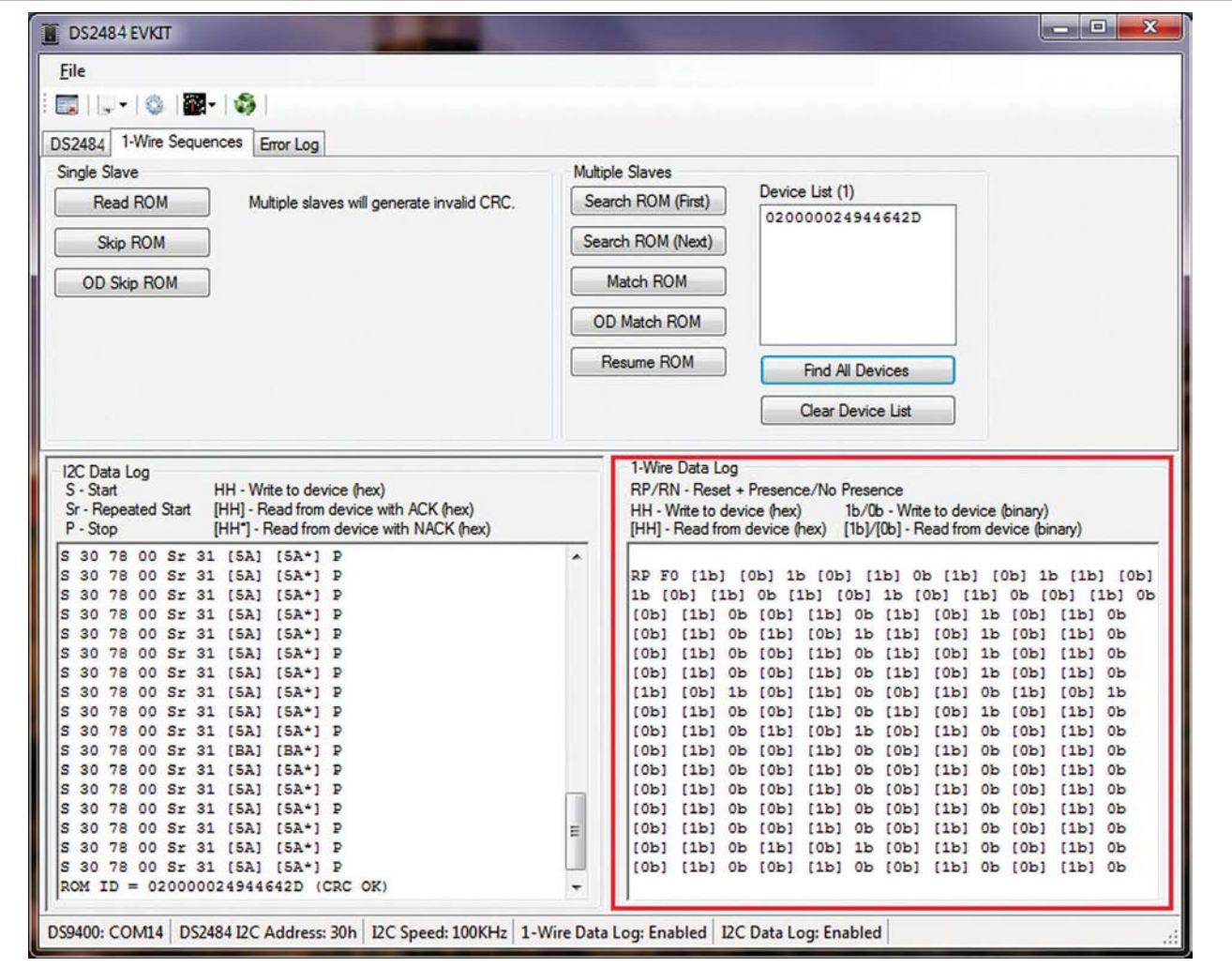

*Figure 11. 1-Wire Data Log Group Box*

The **Error Log** tab [\(Figure 12](#page-13-0)) allows the user to view any unhandled software exceptions. This error would display when the user does something that is outside the bounds of normal operation for the software and the software has

no way to handle the specific event. The exception as shown in **[Figure 12](#page-13-0)** was due to the user entering a value larger than what the Read Byte command could handle.

<span id="page-13-0"></span>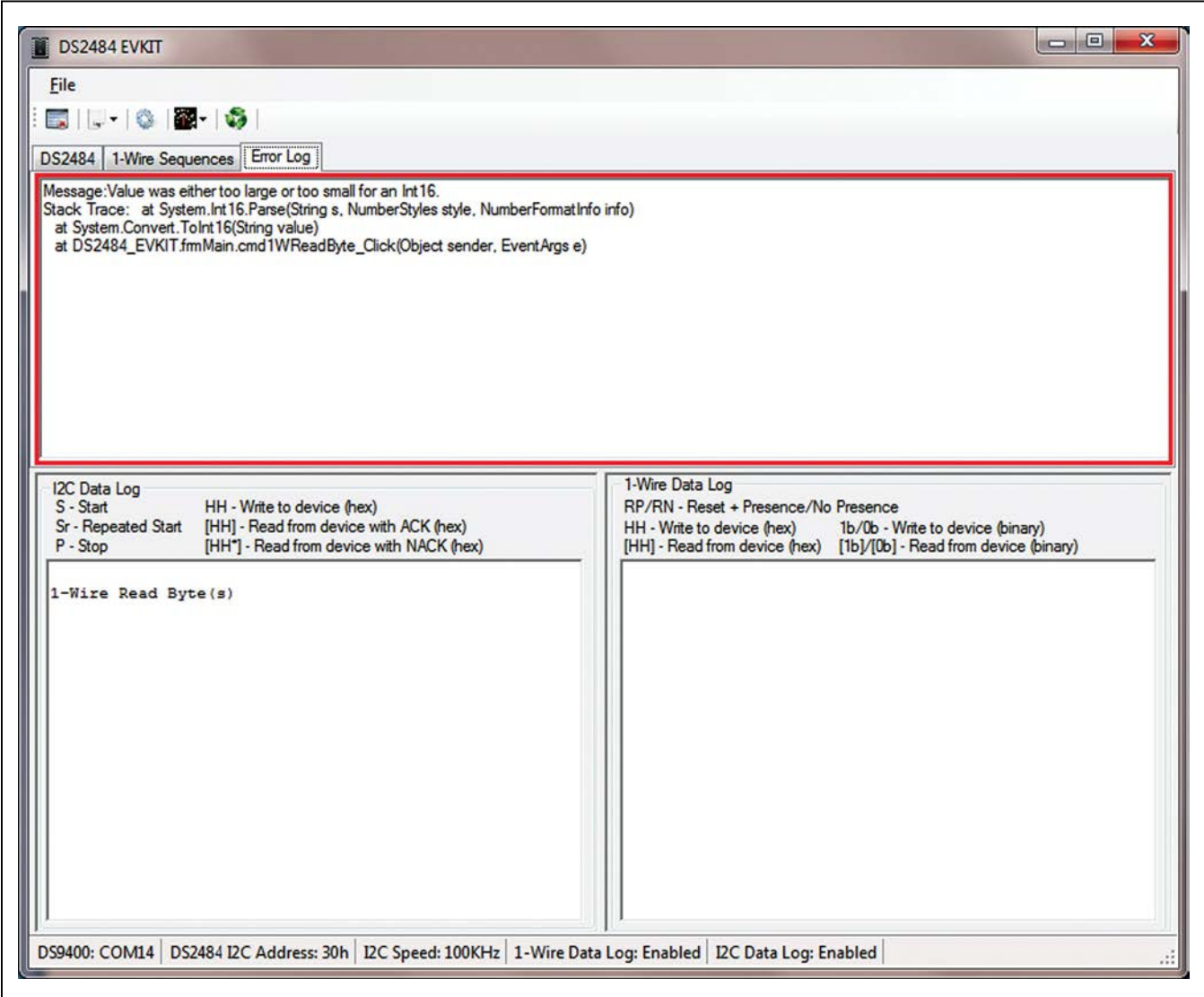

*Figure 12. Error Log Tab*

# DS2484 Evaluation System **Example 2018** Evaluates: DS2484

### **Mini Tool Bar**

The mini tool bar icon short descriptions are provided in [Figure 13](#page-14-0). The following is the long description of each icon:

- **• Device Reset:** Causes the DS2484 to perform an internal reset cycle caused from executing the Device Reset command followed by a read of the Device Configuration register.
- **• Change I2C Speed:** Allows the I2C bus to run at the selected frequency of 100kHz or 400kHz. The selection only affects the microcontroller. The DS2484 does not have to be configured for speed.
- **• Change 1-Wire Timing:** Provides reading of the Port Configuration register and writing of the Adjust 1-Wire Port. The window is shown in [Figure 14.](#page-14-1) Adjustment to any timing parameter shown is done by selecting the timing **Parameter** and **Speed**, adjusting the slider symbol,and clicking on the **Write** button. Verification of the write can be done by clicking on the **Read** button. Exit by clicking on the **Close** button.
- <span id="page-14-0"></span>DS2484 EVKIT File **ELIT 6 2 - 6** Device Reset Change I2C Speed >Change 1-Wire Timing Data Log Options Clear Data Logs

<span id="page-14-1"></span>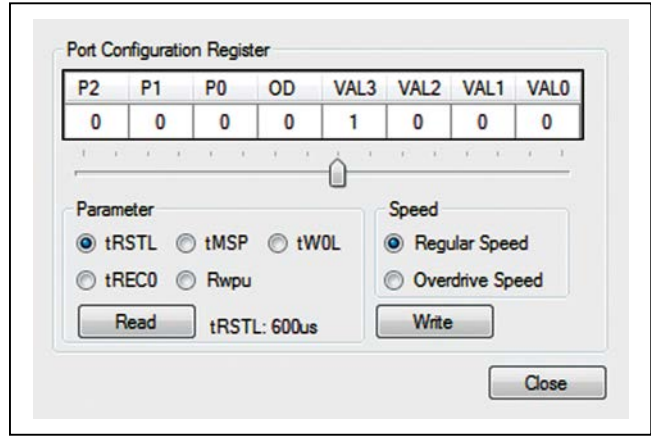

*Figure 14. Port Configuration Register*

- **• Data Log Options:** Allows selecting to turn on/off the **1-Wire Data Log** or **I2C Data Log**.
- **• Clear Data Logs:** Clears all data log group boxes.

### **Viewer Menu**

The viewer menu consists only of **File** with the only option in the drop-down menu to **Exit**. **Exit** closes the program. The program also ends by the keyboard keys  $(AIt + f)$ and then (**x**).

## **Detailed Description of Connectors/ Jumpers**

### **RJ11 Pinout**

The RJ11 pinout mounted on the EV kit PCB at RJ1 is shown in [Table 3](#page-14-2) and [Figure 15.](#page-14-3) RJ11 pin 1 can supply 3.3V or 1.8V and can be used for auxiliary board power. GND is ground of the 3.3V or 1.8V supply, depending on jumper settings. The signal 1-WIRE stands for the onewire data bus. The ground return 1-WIRE is the signal GND RTN. Pins 5 and 6 marked as NC are not connected.

<span id="page-14-3"></span>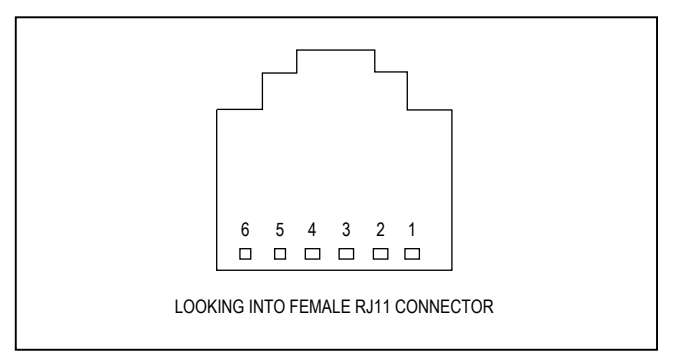

*Figure 13. Mini Tool Bar Figure 15. 1-Wire RJ11 Port*

### <span id="page-14-2"></span>**Table 3. 1-Wire RJ11 Pinout**

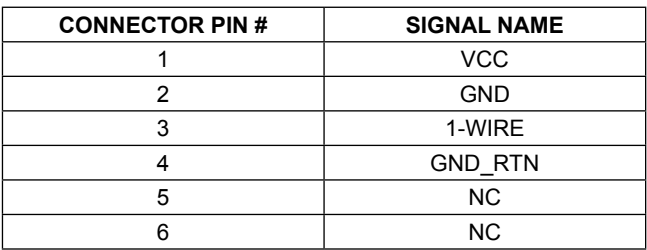

## **J2 Pinout**

<span id="page-15-0"></span>JP1

Г

VI2C

1.8V

The 4-position 100-mil-spaced I2C I/F connector is mounted at J2 of the EV kit PCB, as shown in [Table 4.](#page-15-1) These signals are routed to U2 of the MAX3394E IC that is used as a dual-level translator to allow either 1.8V or 3.3V I2C signals to U3 of the DS2484 IC. J2 of the EV kit can be connected to J2 of the DS9400 for a complete EV system. The SDA\_PORT signal is the I2C serial-data input/output port and the SDC\_PORT is the I2C Serialclock input port.

### **Jumper Settings**

The EV kit has three jumpers that are needed to select power-supply inputs for the DS2484 IC. [Figure 16](#page-15-0) to [Figure 19](#page-15-2) show the most common power-supply input selections for the DS2484 device.

## <span id="page-15-1"></span>**Table 4. I2C I/F Pinout**

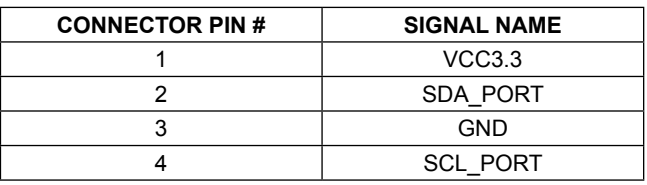

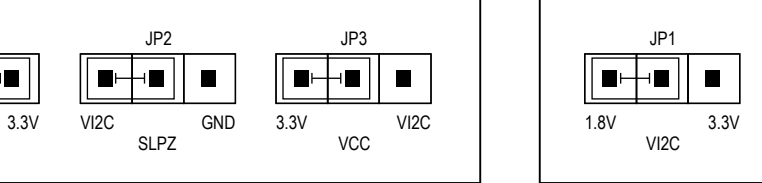

*Figure 16. 3.3V Operation for Both the I2C and 1-Wire Interfaces*

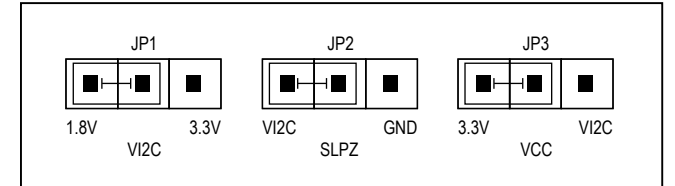

*Figure 17. 1.8V I2C I/F and 3.3V 1-Wire Figure 19. Powered Down (Sleep Mode)*

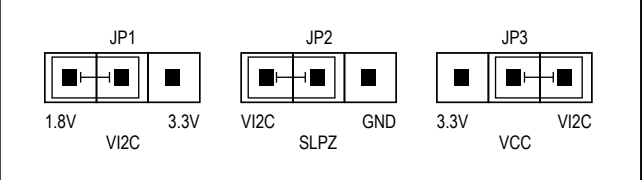

*Figure 18. 1.8V I2C I/F and 1.8V 1-Wire*

<span id="page-15-2"></span>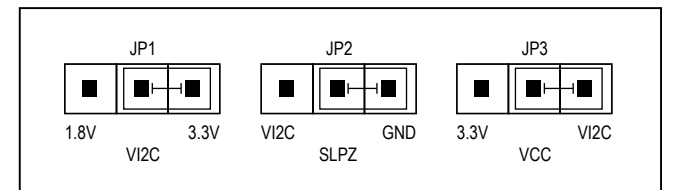

# **Component List**

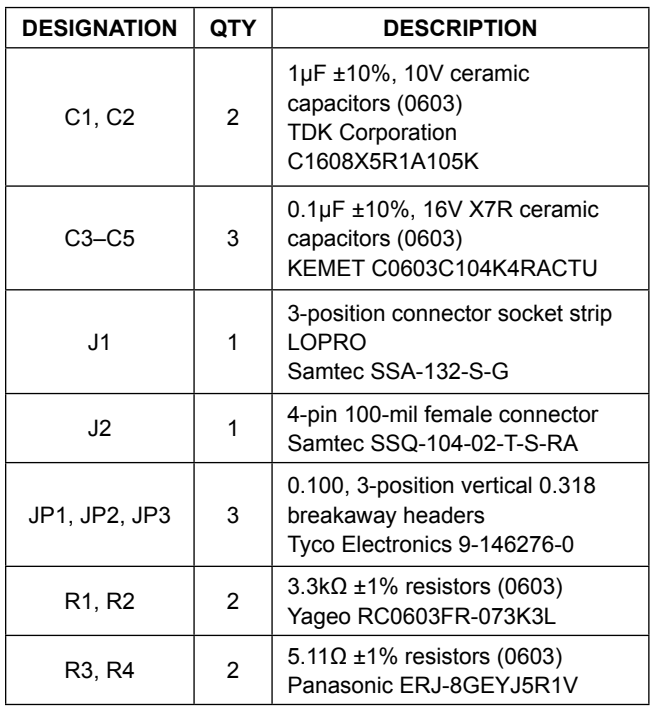

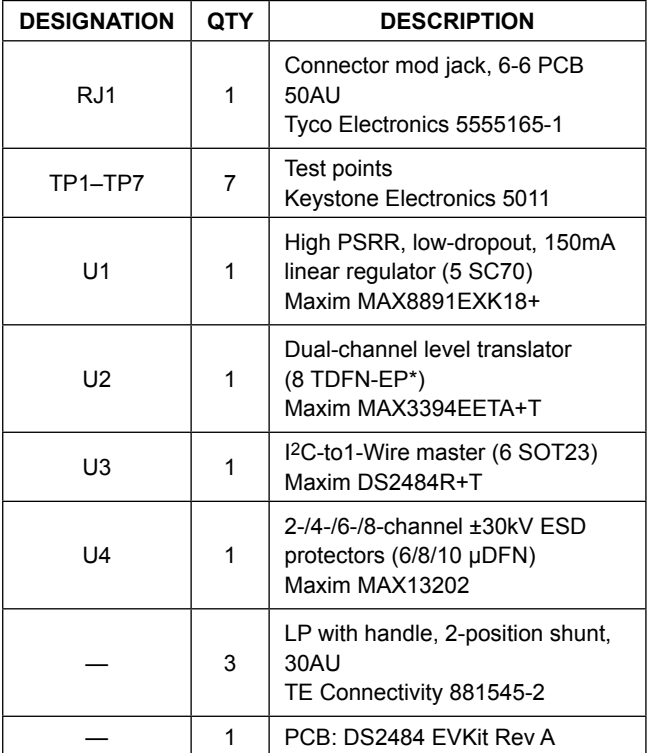

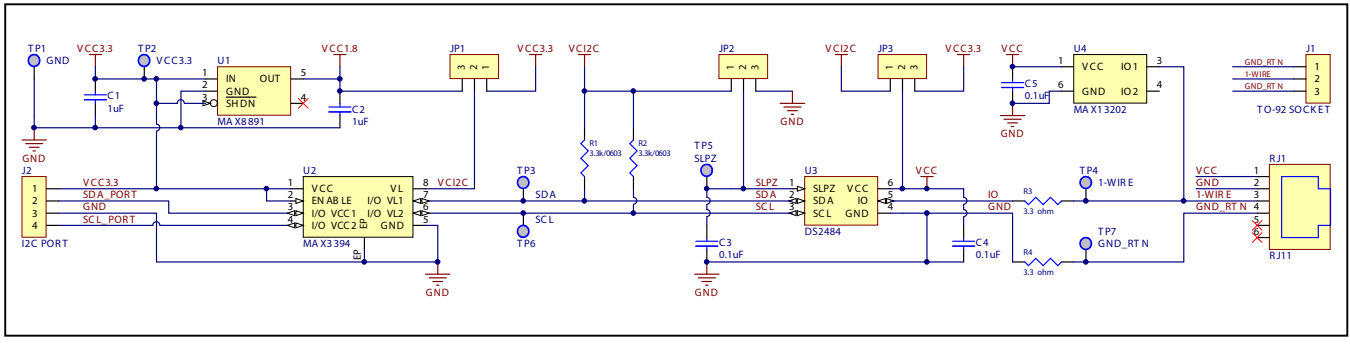

*Figure 20. DS2484 EV Kit Schematic*

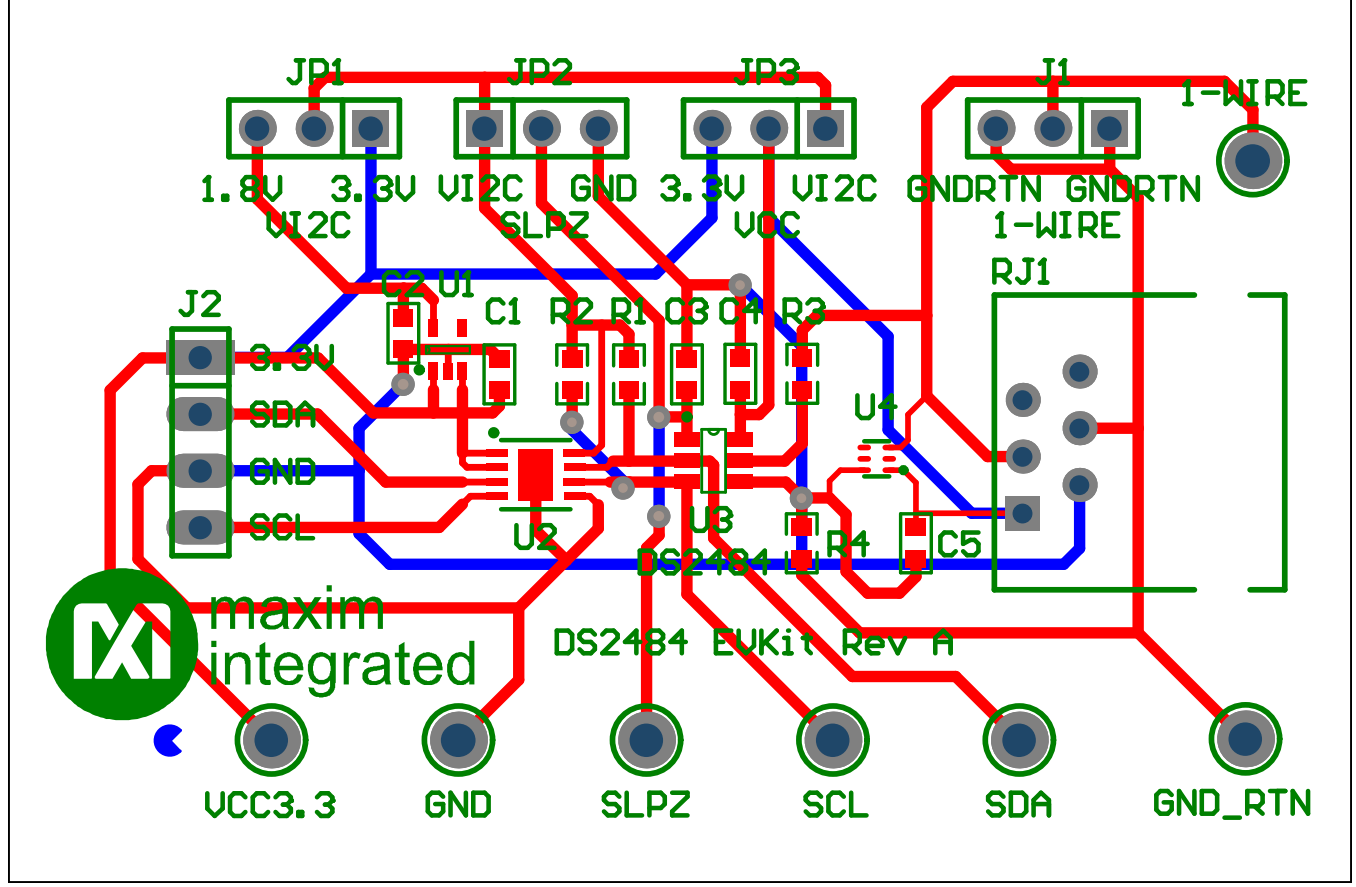

*Figure 21. DS2484 EV Kit Composite Layout*

# <span id="page-18-0"></span>**Ordering Information**

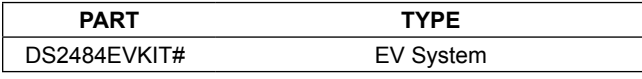

#*Denotes RoHS compliant.*

## **Revision History**

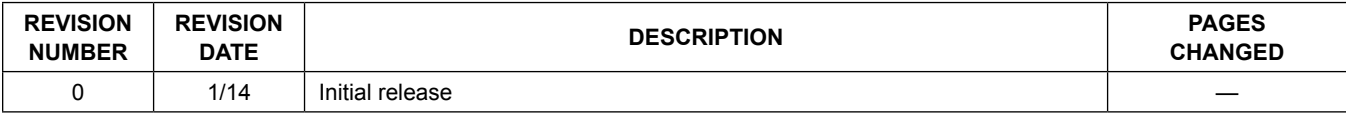

For pricing, delivery, and ordering information, please contact Maxim Direct at 1-888-629-4642, or visit Maxim Integrated's website at www.maximintegrated.com.

*Maxim Integrated cannot assume responsibility for use of any circuitry other than circuitry entirely embodied in a Maxim Integrated product. No circuit patent licenses are implied. Maxim Integrated reserves the right to change the circuitry and specifications without notice at any time.*